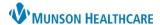

Orders

Orders Medication List Docume

ument Medicatio

+ Add

# ePrescribe Medications and Controlled Substances for ED and Urgent Care Providers

Cerner FirstNet and PowerChart EDUCATION

State law requires all prescribers to electronically transmit all prescriptions (eRx), including those for controlled substances, as of January 1<sup>st</sup>, 2023. Federal law has the same requirements with very limited exceptions. Providers will now electronically prescribe controlled substances (EPCS) to a patient's preferred pharmacy at discharge. As required by the federal Drug Enforcement Agency, the ePrescribing system relies on double-authentication to prevent misuse and verify enrollment in the program.

#### **Provisioning requirements to EPCS:**

- Download the **Google Authenticator app** on your smartphone.
- Complete a face-to-face meeting with the provisioning agent for ID verification.
- Must bring a valid driver's license and your smartphone to the enrollment meeting.

**Note:** Google Authenticator is specific to the individual's smartphone, and re-provisioning will need to occur anytime a new phone is obtained or the Google Authenticator app is deleted from the phone.

### **Ordering a Prescription**

To order a prescription:

- 1. Navigate to the **Orders** section in the dark blue Menu.
- 2. Click Add.
- 3. Change the Type to **Discharge Meds as Rx**.
- 4. Search for and select the desired medication in the Search field.
- Review and modify any order details, as needed. Add any notes to the eRx pharmacy and any special instructions for the patient.
- If the preferred pharmacy has been entered, it will default in the Send To: Field.
- 7. Click Sign.

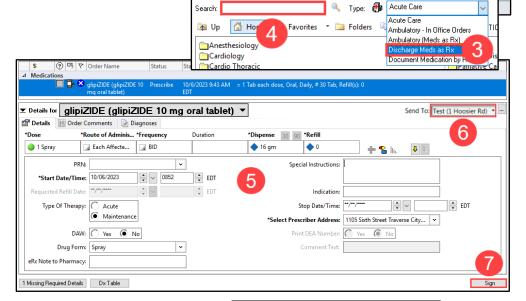

Menu

Orders

Provider View

Results Review

If a controlled substance has been signed, the Re-authentication window will open.

- Open the Google Authenticator app on smartphone and enter the 6-digit one-time passcode and click OK.
  - A new pass code is generated every 60 seconds.
  - If the code begins to blink or turn colors, wait for a new code to be generated.

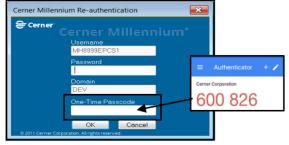

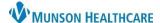

New customized eRx Status View

# ePrescribe Medications and Controlled Substances for ED and Urgent Care Providers

Cerner FirstNet and PowerChart EDUCATION

### Documenting Exemptions When Not Using eRx

If the prescription is not prescribed electronically, a reason must be documented in the patient's chart (ex: Office Note). There are Auto Texts available to document each of the following exemptions:

- 1. Patient does not know which pharmacy will be used to fill the Rx. Note that this exception may apply when the patient is being discharged to a LTC.
  - a. Name of AutoText: .rx on Paper-Pharmacy not Known
    - i. Text of AutoText: This patient is unsure of which pharmacy will be used to fill their prescriptions.
- 2. Rx to be filled out-of-state.
  - a. Name of AutoText: .rx on Paper-Dispensed Out-of-state

Menu

Provider View

- i. <u>Text of AutoText</u>: Patient plans to fill this prescription out-of-state and therefore requires a paper prescription.
- 3. Technical Failure.
  - Name of AutoText: .rx\_on\_Paper-Technical\_Failure
     <u>Text of AutoText</u>: ePrescribing temporarily unavailable due to failure of technology (including EHR or internet access) or electrical system.

#### eRx Status

Within the Medication List section of the dark blue Menu, a customized view can be added to display the eRx Status of prescribed medications.

The eRx Status is based on the third-party's responses and may display statuses such as:

- Routed to Pharmacy
- Delivered to Pharmacy
- Error
- Cancel
- Denied

### To add this column:

- 1. Navigate to Medication List.
- 2. Click Customize View.
- 3. Select eRx Status and click Add to include eRx Status in \*Selected columns.
- 4. Use the arrows to move eRx Status to the desired order on the list.
- 5. Click Ok.

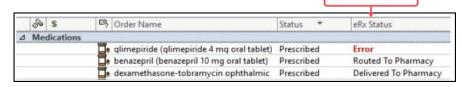

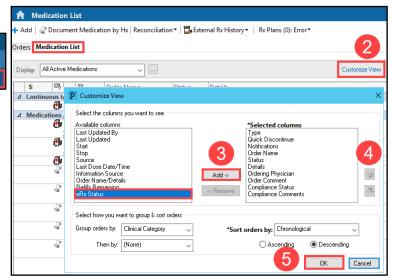

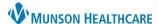

# ePrescribe Medications and Controlled Substances for ED and Urgent Care Providers

Cerner FirstNet and PowerChart EDUCATION

### Changes to an eRx after ePrescribing

The cancel eRx functionality allows providers the ability to cancel electronic prescriptions through the EHR. If an eRx needs to be changed, the provider can cancel the prescription electronically and then add a new prescription. This functionality is **ONLY** available to providers.

- Right-click on the order and click Cancel/DC (Modify or Delete/Void should NOT be used).
- 2. Enter a Discontinue Reason.
- 3. Click Orders for Signature.

**Note:** If the external pharmacy does not receive the cancelation, the provider will receive notice in their Message Center inbox and/or receive a page indicating the need to contact the pharmacy directly.

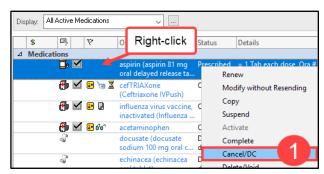

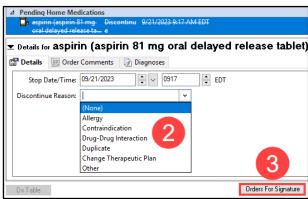

#### **eRx Routing Error Message**

When an eRx or cancelation does not route to the pharmacy properly, the provider will receive an eRx Routing Error message within the Message Center and/or a page or email from the Help Desk.

To respond to an eRx Routing Error message:

- 1. Select the eRx Routing Errors folder within the Message Center.
- 2. Double click on the message.
- The message will indicate whether a new prescription or cancelation did **not** route correctly. Click the hyperlinked pharmacy name to see which prescription(s) had a routing error.

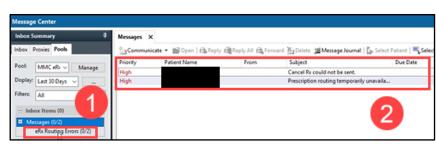

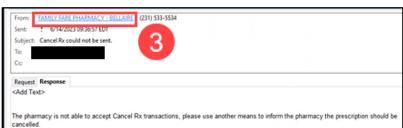

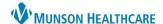

# ePrescribe Medications and Controlled Substances for ED and Urgent Care Providers

Cerner FirstNet and PowerChart EDUCATION

- 4. Navigate to the **Medication List** section of the dark blue Menu.
- 5. View the eRX status.

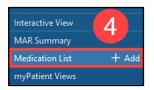

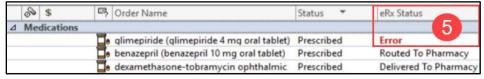

The pharmacy where the eRx was routed to will display in the medication Details column as well.

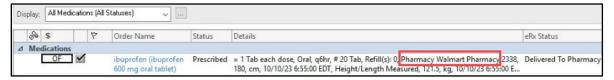

#### Note:

- If a new prescription is not routed, the provider should call the pharmacy. The provider can print or call the prescription to the pharmacy if the patient is still on-site and would need to document the reason for not ePrescribing using an appropriate Auto Text listed above.
- If a cancel request is not routed and it was intended, the provider should call the pharmacy, inform the patient of the correct medication to pick up, or take another action the provider deems appropriate for the specific situation.
- If a cancel request was sent, but the medication was not cancelled intentionally, no other action is needed, and the provider can delete the message in the eRx Routing Error folder within the Message Center.